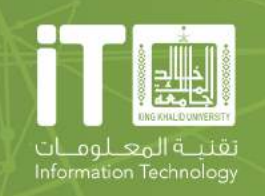

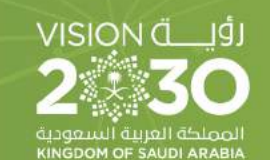

 $10^{\circ}$ 

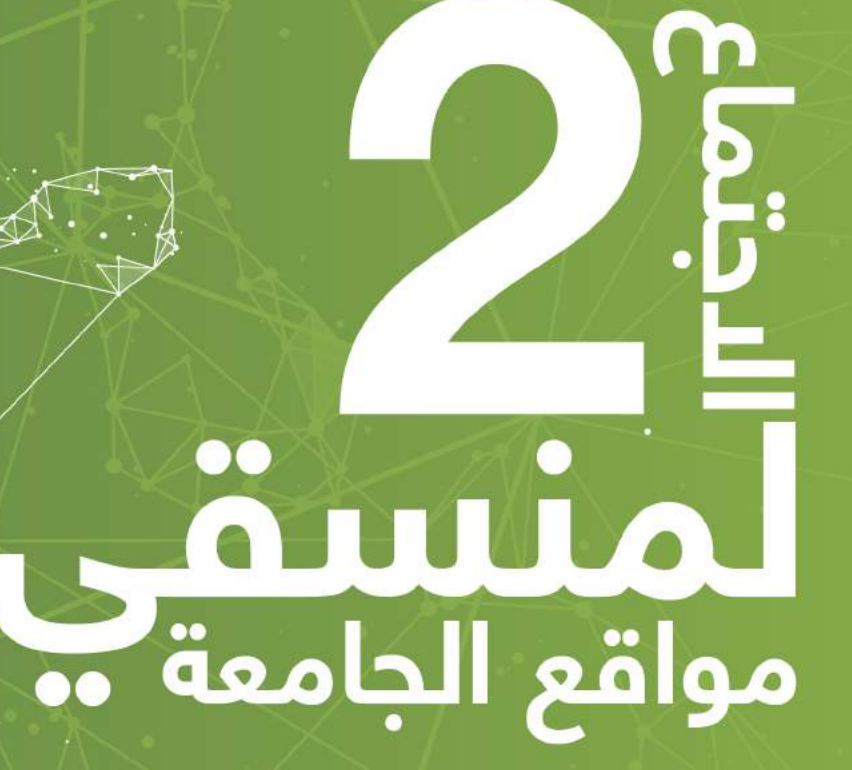

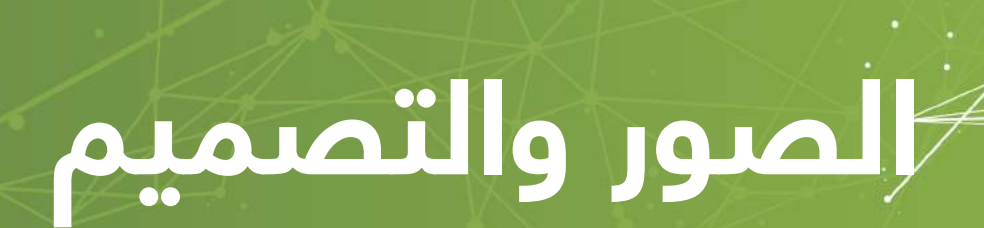

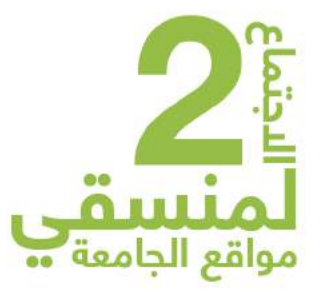

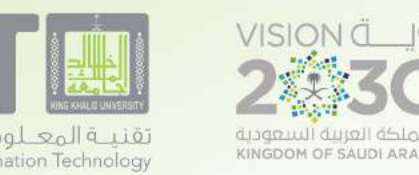

## **أسرع الطرق لتصميم البانرات**

- **• تصميم البانر باستخدام الصور**
- **تصميم البانر بادخال النصوص فوق او تحت الصورة**

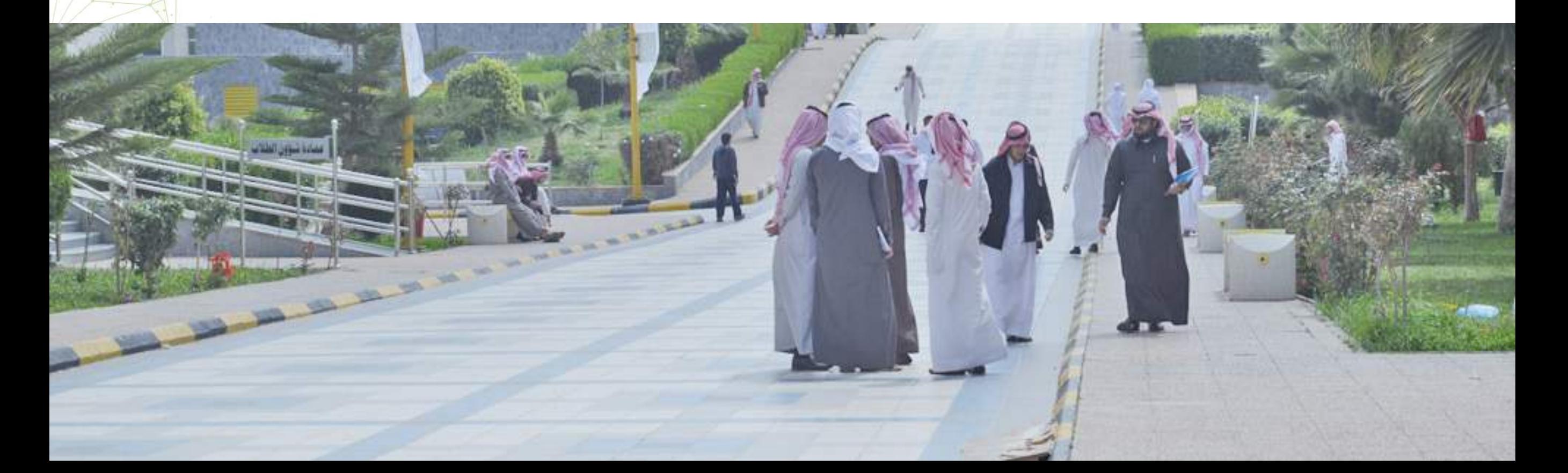

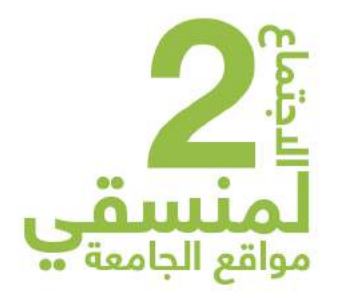

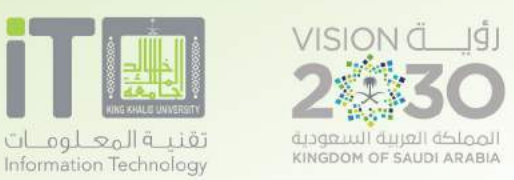

## **اهم القواعد**

- **• تناسق الوانها مع الموقع (الرمادي الفاتح مع الاخضر العشبي الفاتح) يكون اللون الابرد هو الاكثر وهو هنا اللون الرمادي**
	- **• المساحات الفارغة في نفس الصورة**
		- **• لا يكثر فيها التفاصيل**

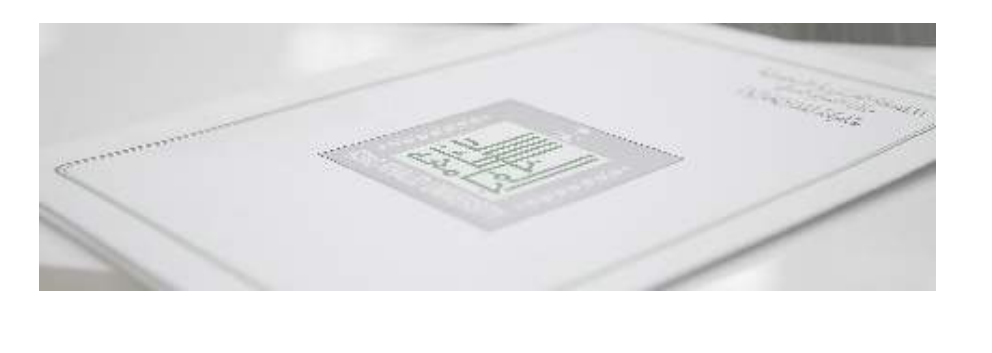

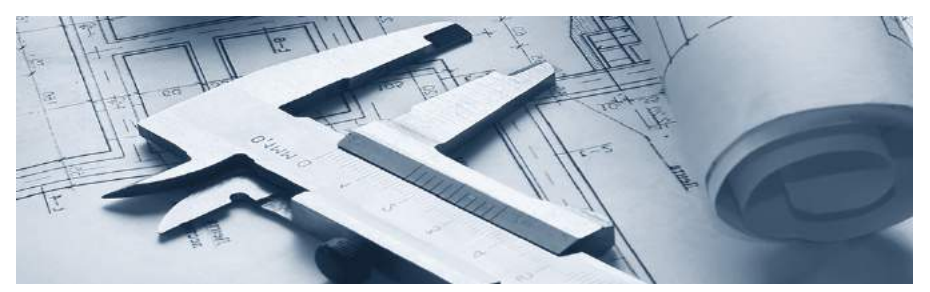

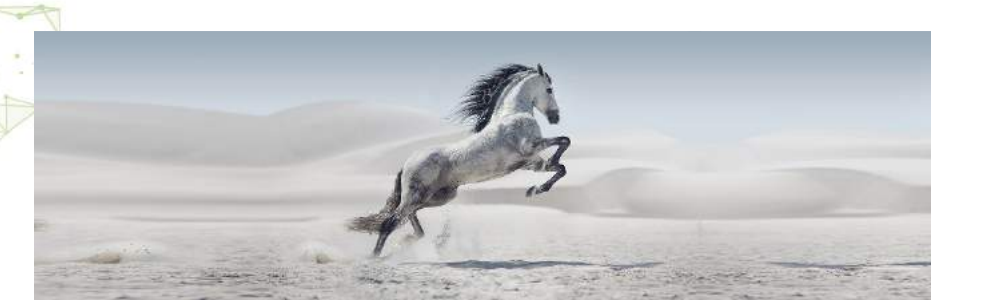

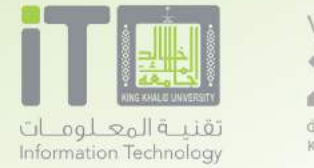

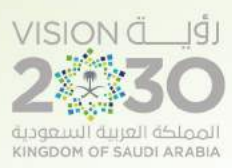

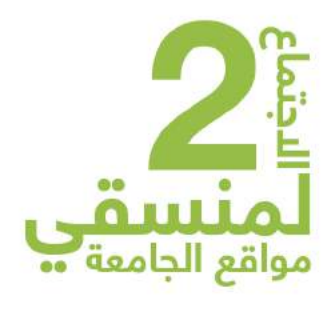

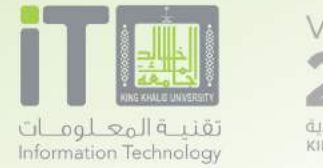

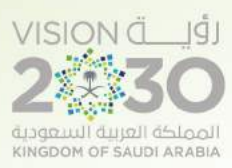

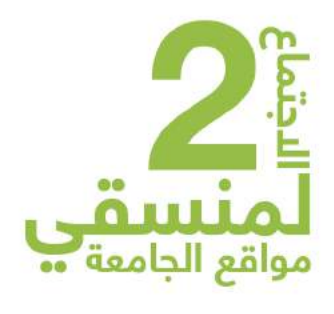

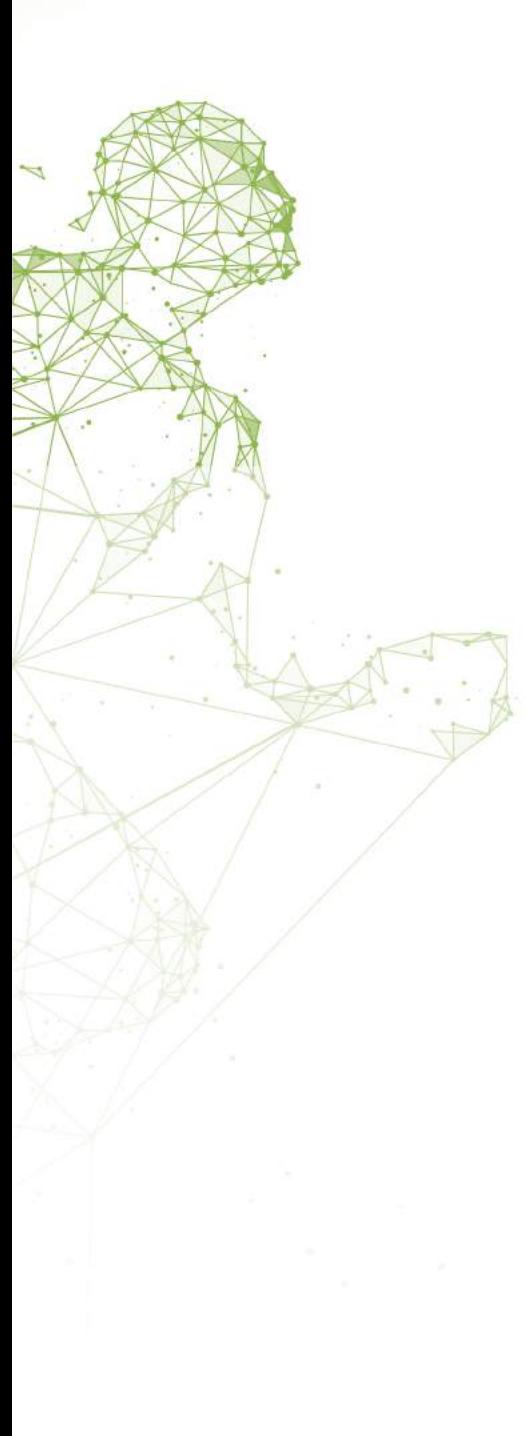

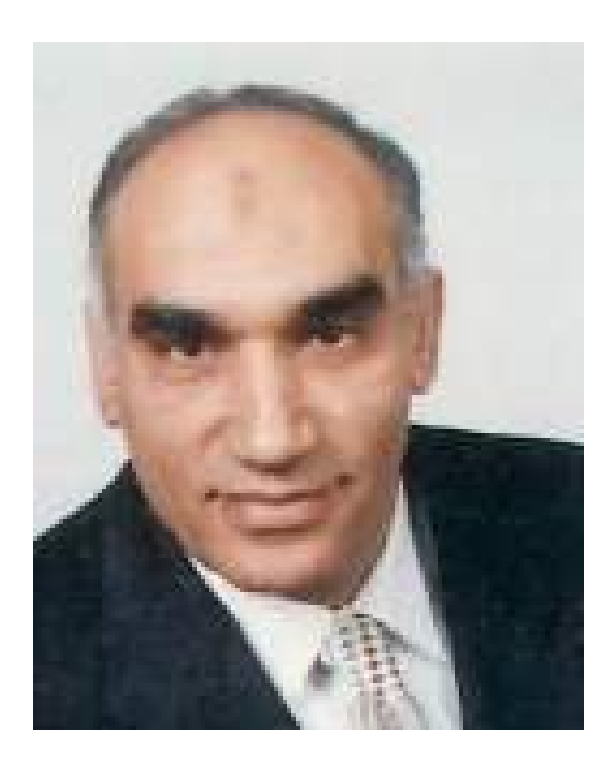

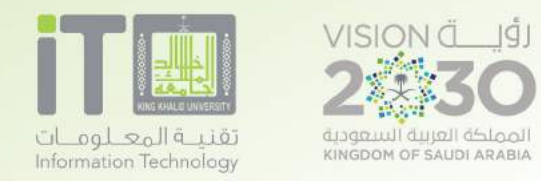

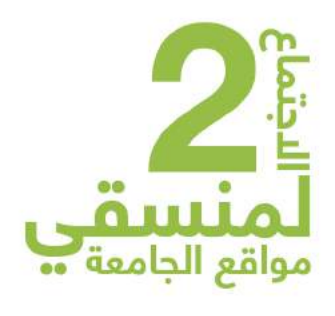

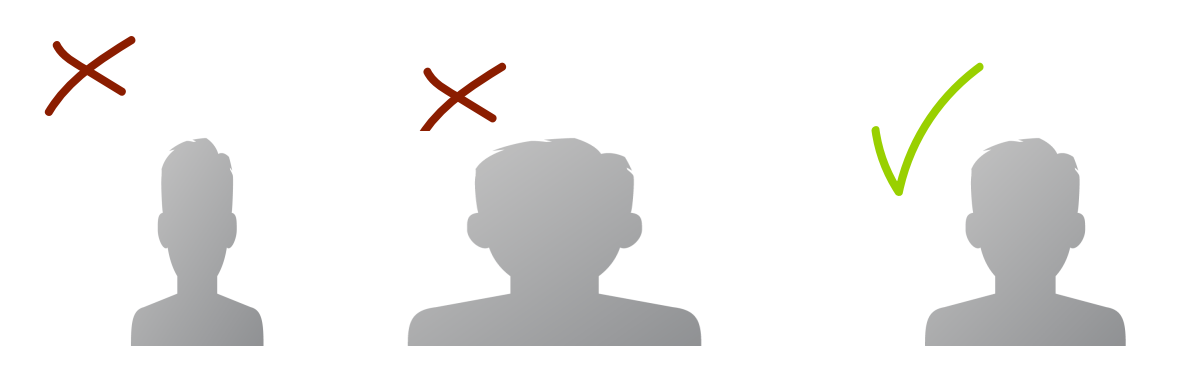

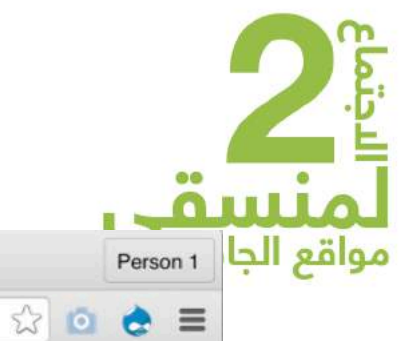

Ξ

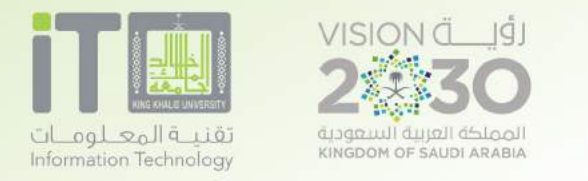

田田田

EN

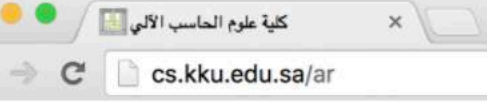

 $\rightarrow$ 

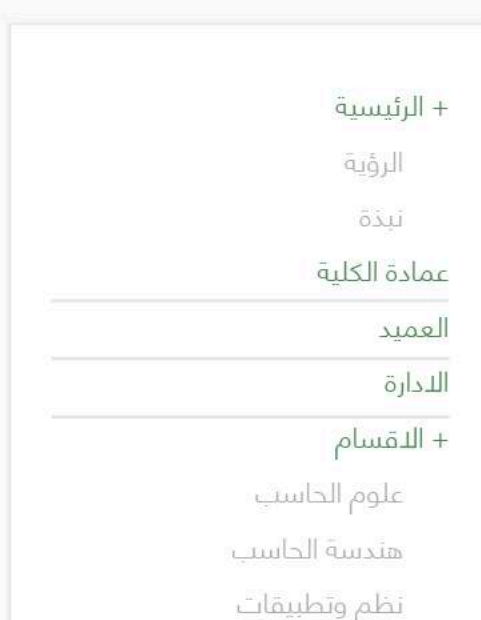

امن المعلومات

طلابنا

#### حصول نادي كلية الحاسب الدلي على تاج الأندية

الجامعي 1436/1437 ﻫـ وذلك في حفل ختام الأنشطة الذي أقامته عمادة شؤون الطلاب. وقد مثل كلية الحاسب الآلى الطلابية بالكلية ورئيس النادي خالد النمر لاستلام الراية والتاج أسمى آيات التهانى و التبريكات لكل من ساهم في هذا الإنجاز، ويرجون لهم مزيدا من التوفيق .

وسوم : اخبار - جامعة الملك خالد - kku

ي) كلية علوم الحاسب ال*آ*لي **(** 

الأخبار

#### تويتر

#### كلية علوم الحاسب KKU\_CSC@ Follow

نبارك لسعادة الدكتور/ ناصر منصور طيران تجديد تكليفه وكيلآ للكلية للتطوير والجودة... kku @Qualitykku# خالد #kku @Qualitykku *8 أشهر يومين ago* 

#### كلية علوم الحاسب **KKU\_CSC@** Follow

Retweeted عمادة المجتمع بأبها (@dcscekku): تعلن جامعة الملك خالد عن بدء القبول في الدبلومات التربوية للعام... http://t.co/6E02ujox9U

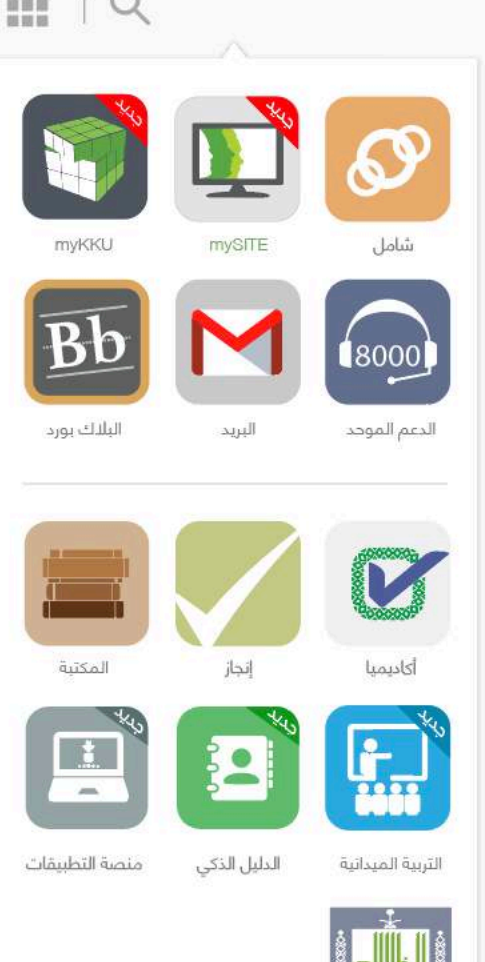

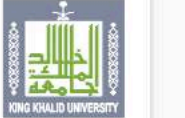

موقع الجامعة

**a** @

 $\rightarrow$ 

المزيد ..

تسجيل الدخول

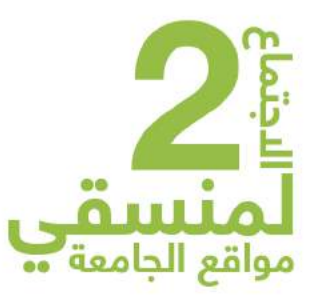

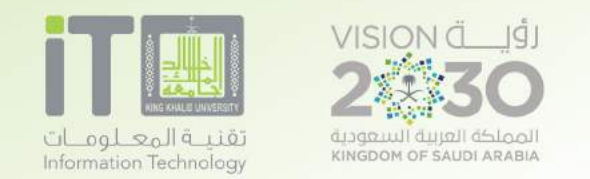

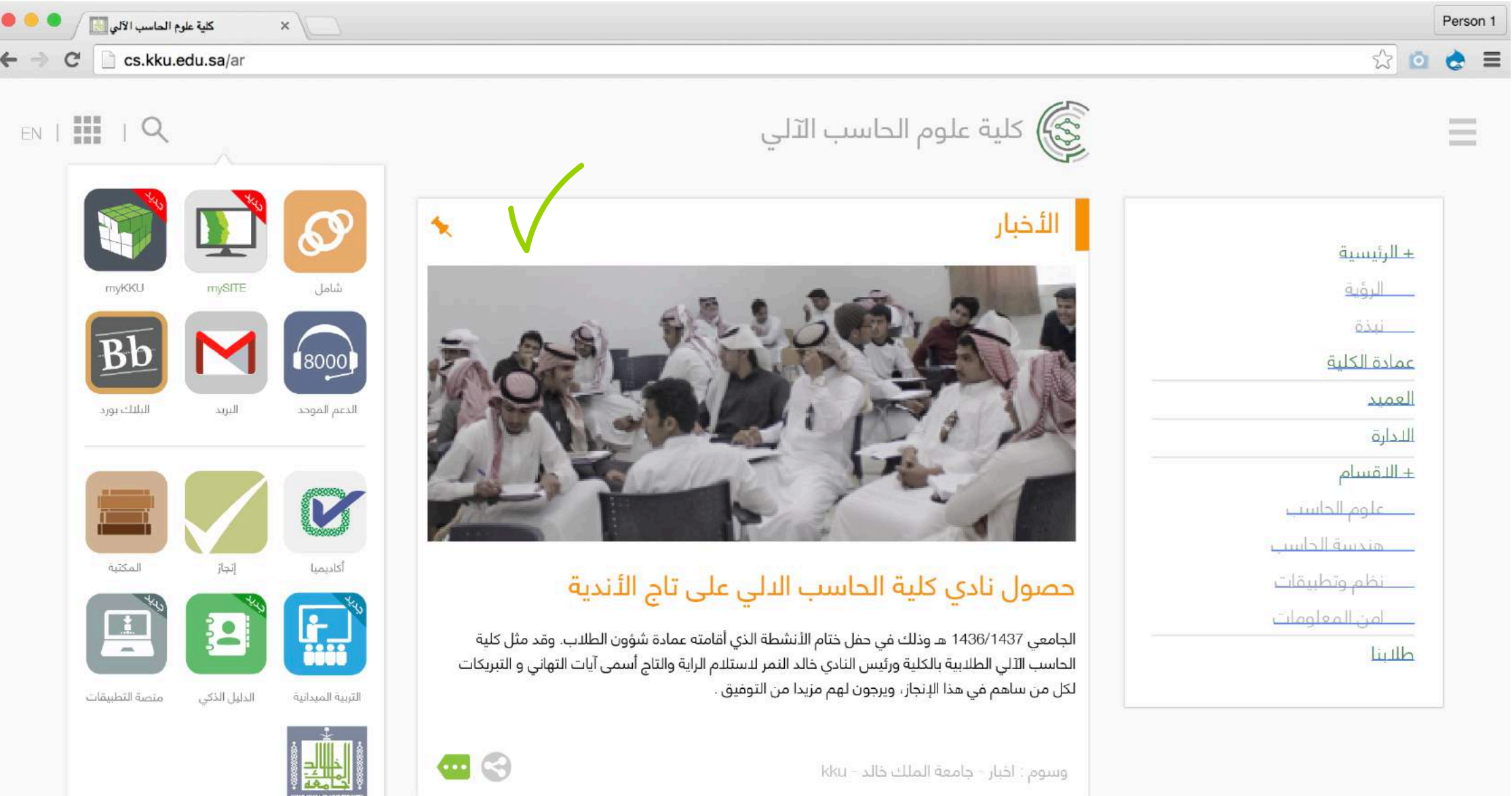

| تويتر

كلية علوم الحاسب KKU\_CSC@ Eallow

كلية علوم الحاسب<br>@KKU\_CSC

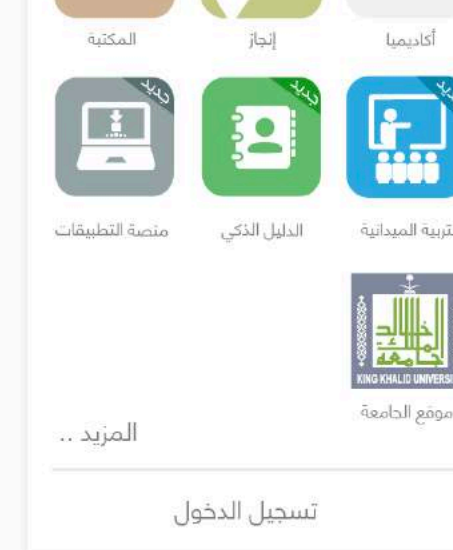

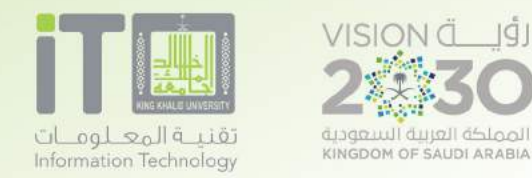

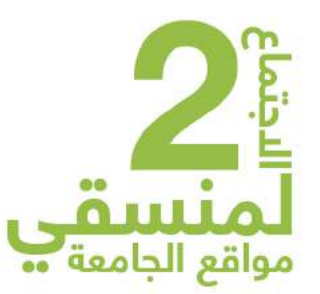

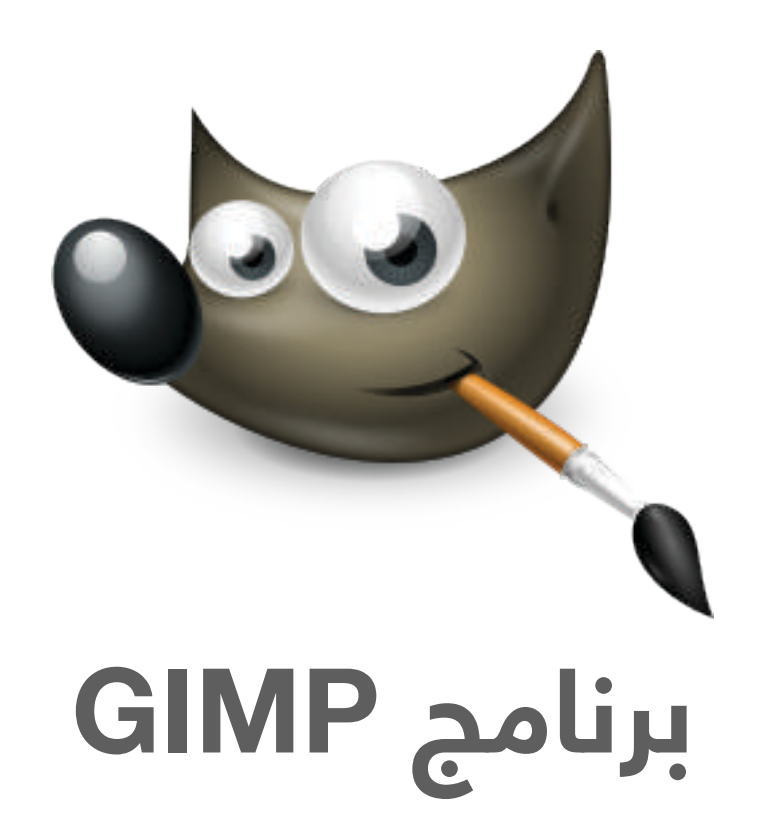

عبارة عن برنامج مجاني متوفر لنظام الويندوز و الماك يسمح لك بالتصميم و التعديل على الصور..

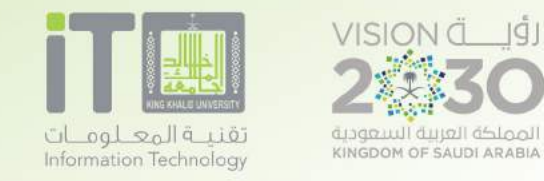

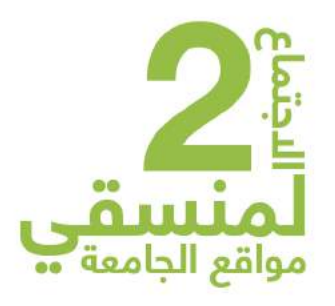

## A/ فتح ملف العمل:

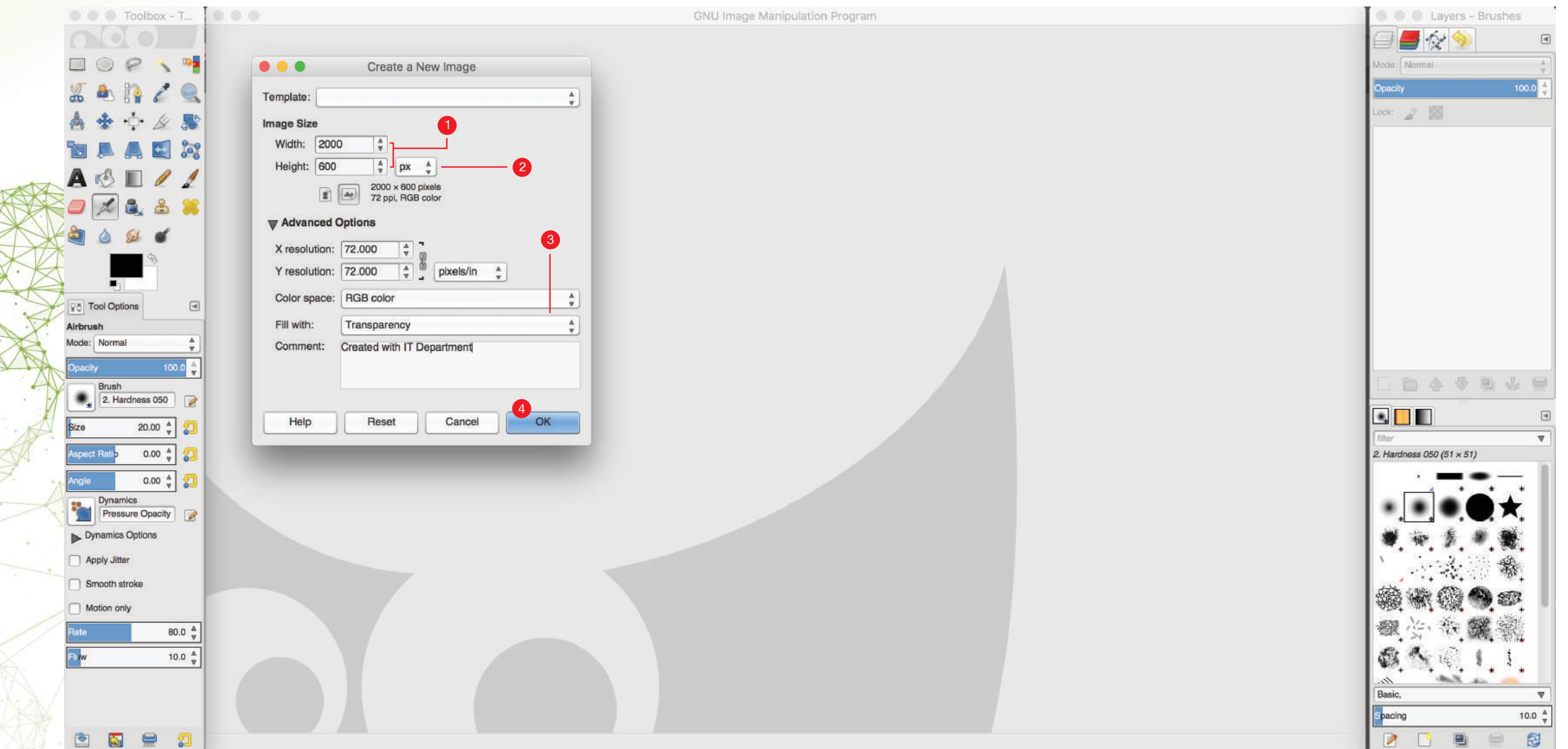

/1 اضافة المقاس المناسب للعمل. /2 وحدة القياس. /3 اضافة خلفية بيضاء او بدون خلفية. /4 اضغط ok للشروع في العمل.

**918 x 340 px**

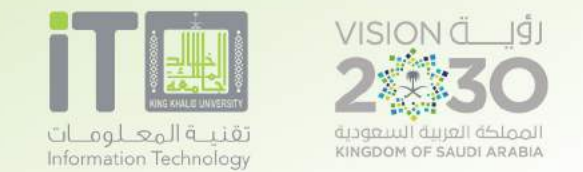

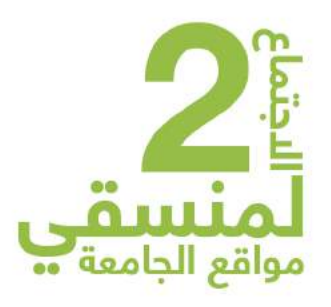

## B/ تعريف خانة العمل الاساسية:

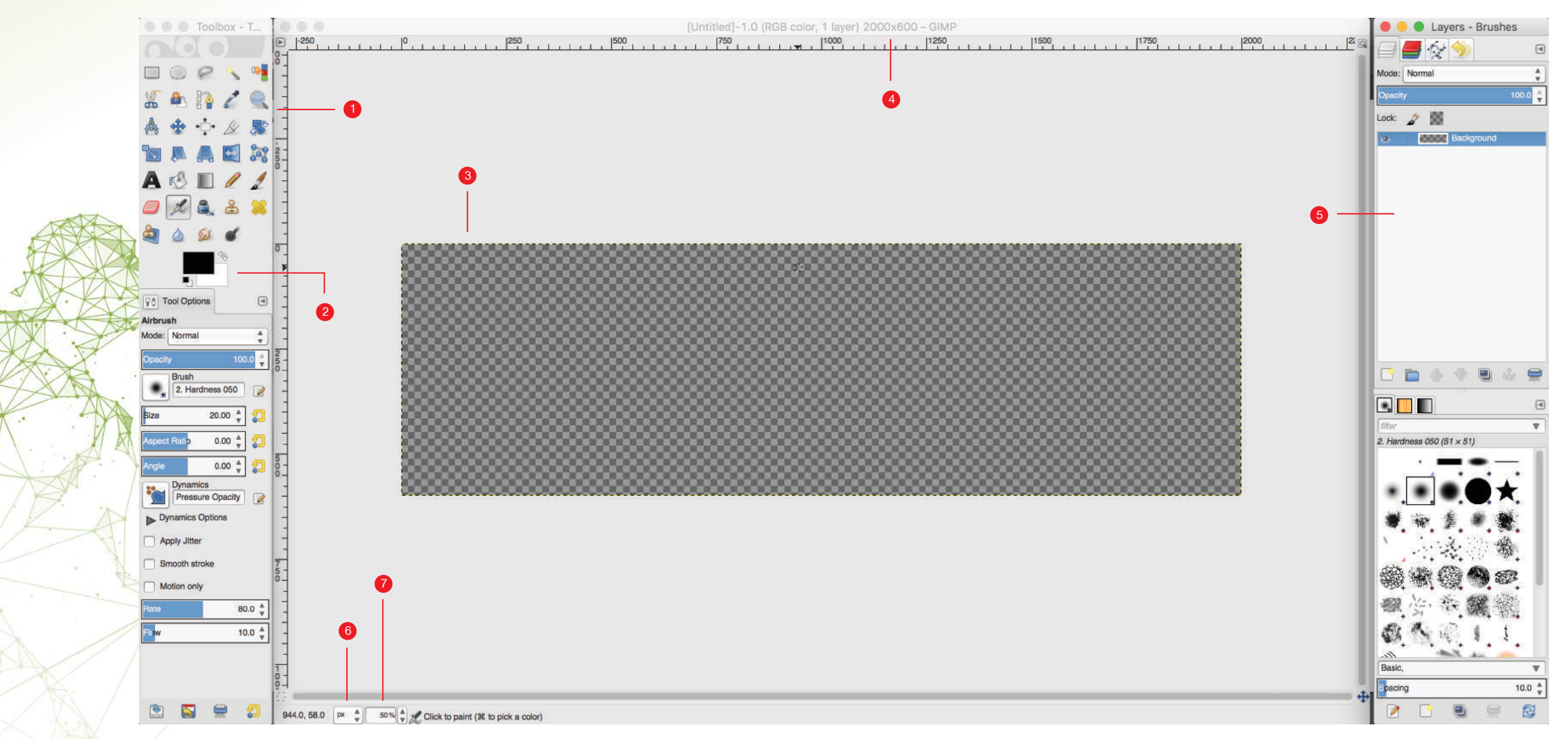

- /1 أدوات الرسم والتعديل على الصور.
	- /2 خانة تغيير الألوان للرسم.
- /3 مساحة العمل للرسم أو التعديل على الصور.
	- /4 للتأكد من مساحة العمل.
	- /5 خانةاضافة طبقات للعمل.
	- /6 لتغيير وحدة القياس المناسبة.
	- /7 يمكن استخدام خاصية zoom.

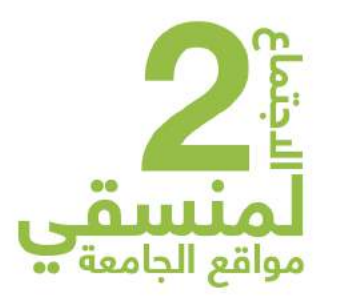

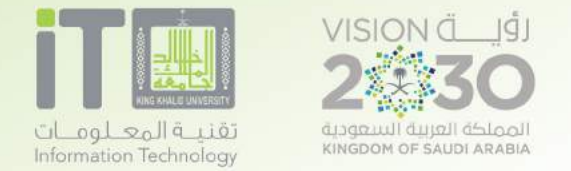

#### C/ اضافة صورة وطريقة تصغيرها: <sup>1</sup>

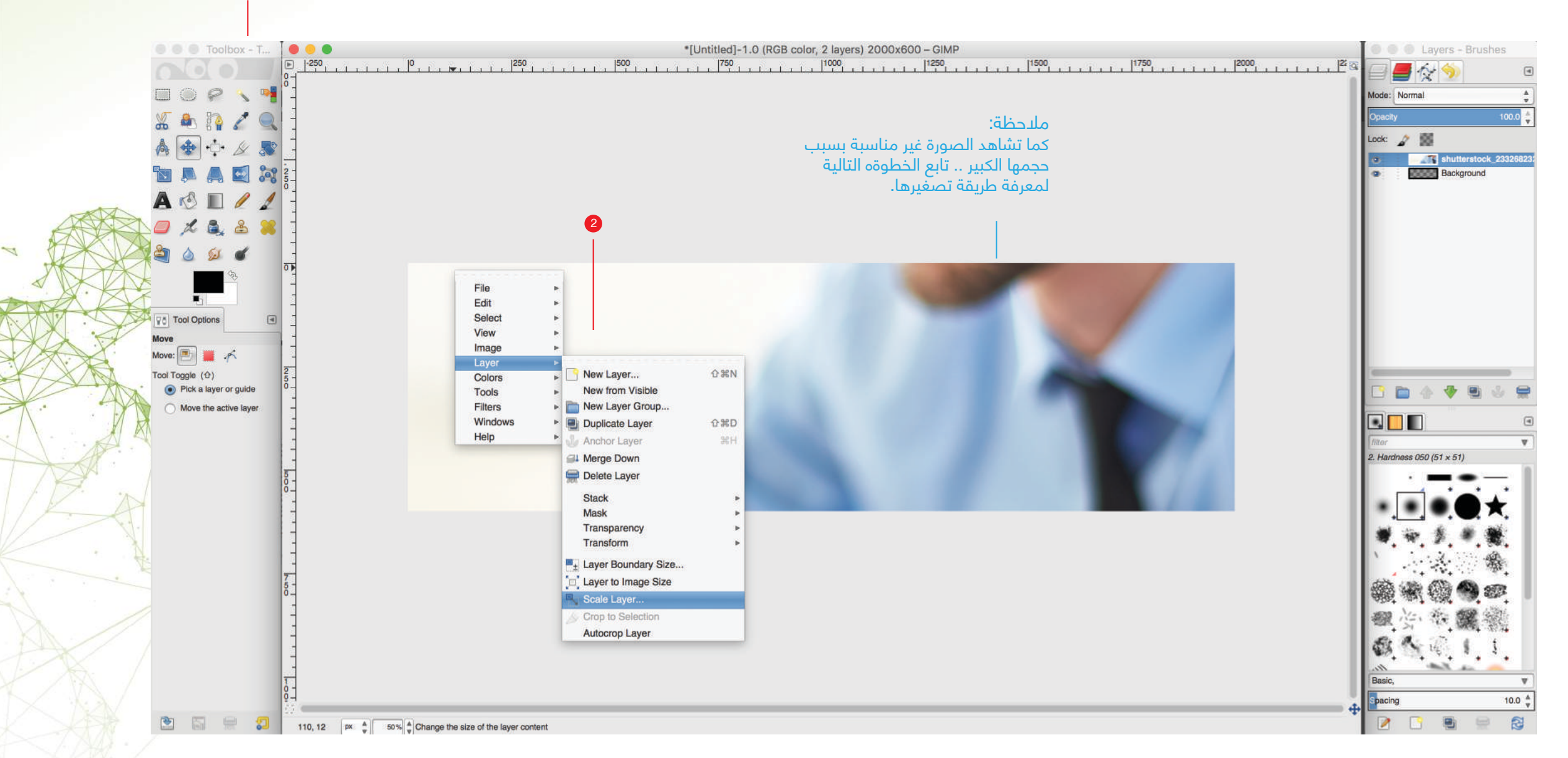

File \ Open as layer صورة اضافة /1

/2 اضغط على الصورة بالزر الايمن للماوس

A/ اضغط على Layer

Scale Layer اضغط ثم /B

سوف تظهر لك نافذة خاصة بالمقاسات... تابع الخطوة التالية.

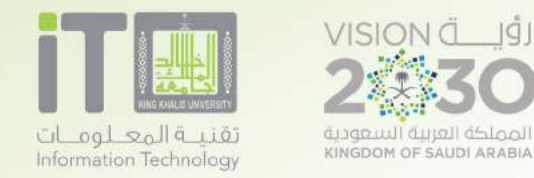

6

2

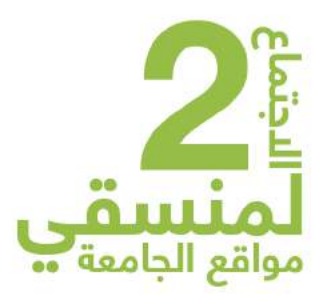

### C/ شرح تصغير الصورة:

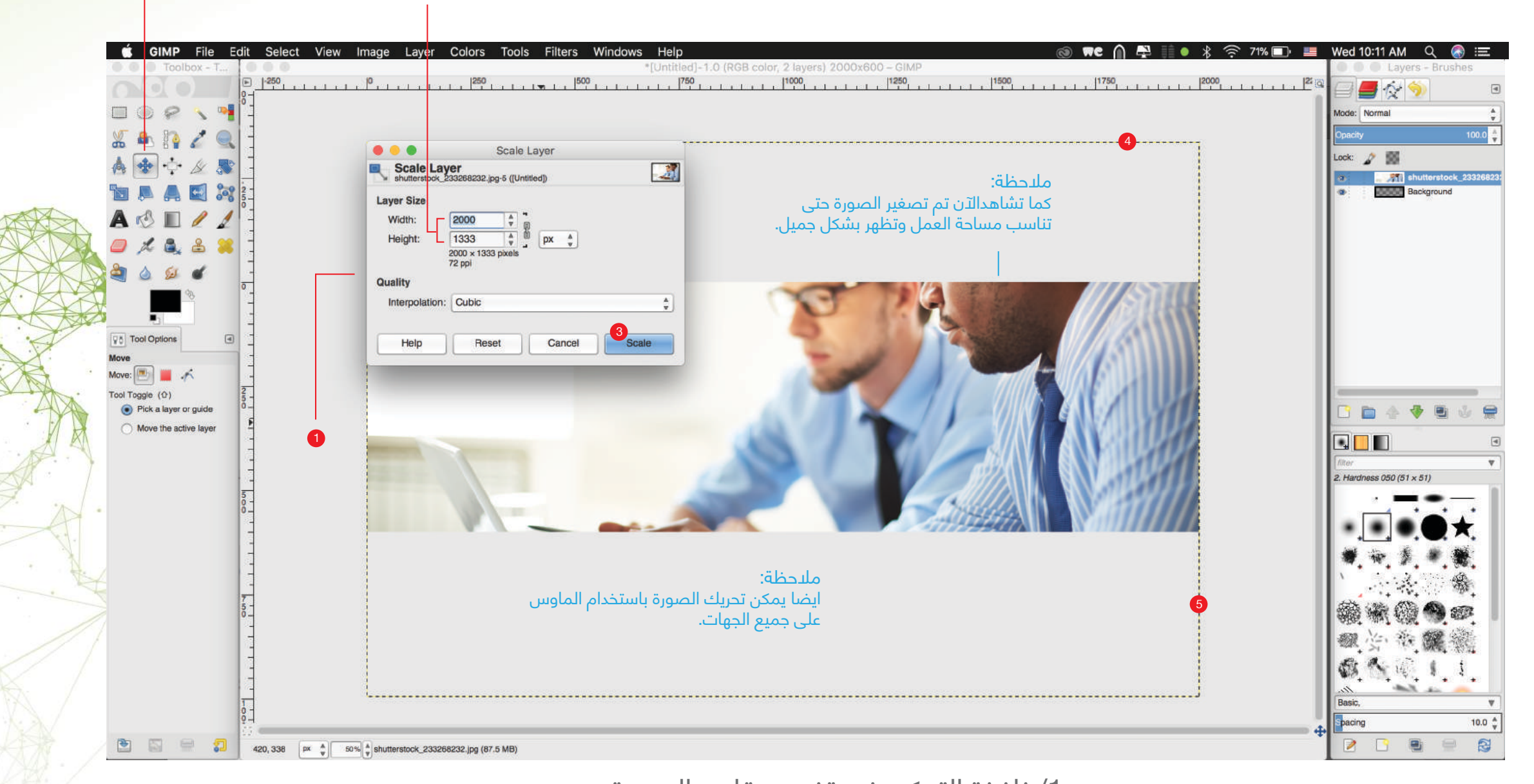

/1 نافذة التحكم في تغيير مقاس الصورة /2 خانة المقاسات للصورة /3 اضغط على Scale /4 ظهور الخط المتقطع لمعرفة عرض الصورة /5 ظهور الخط المتقطع لمعرفةارتفاع الصورة /6 لتحريك الصورة باستخدام الأدوات

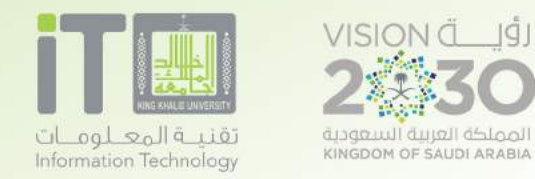

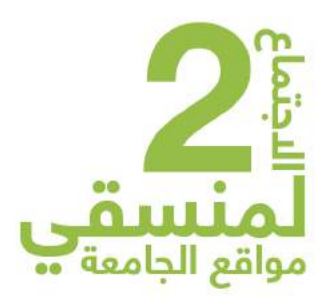

## C/ شرح تصدير الصورة:

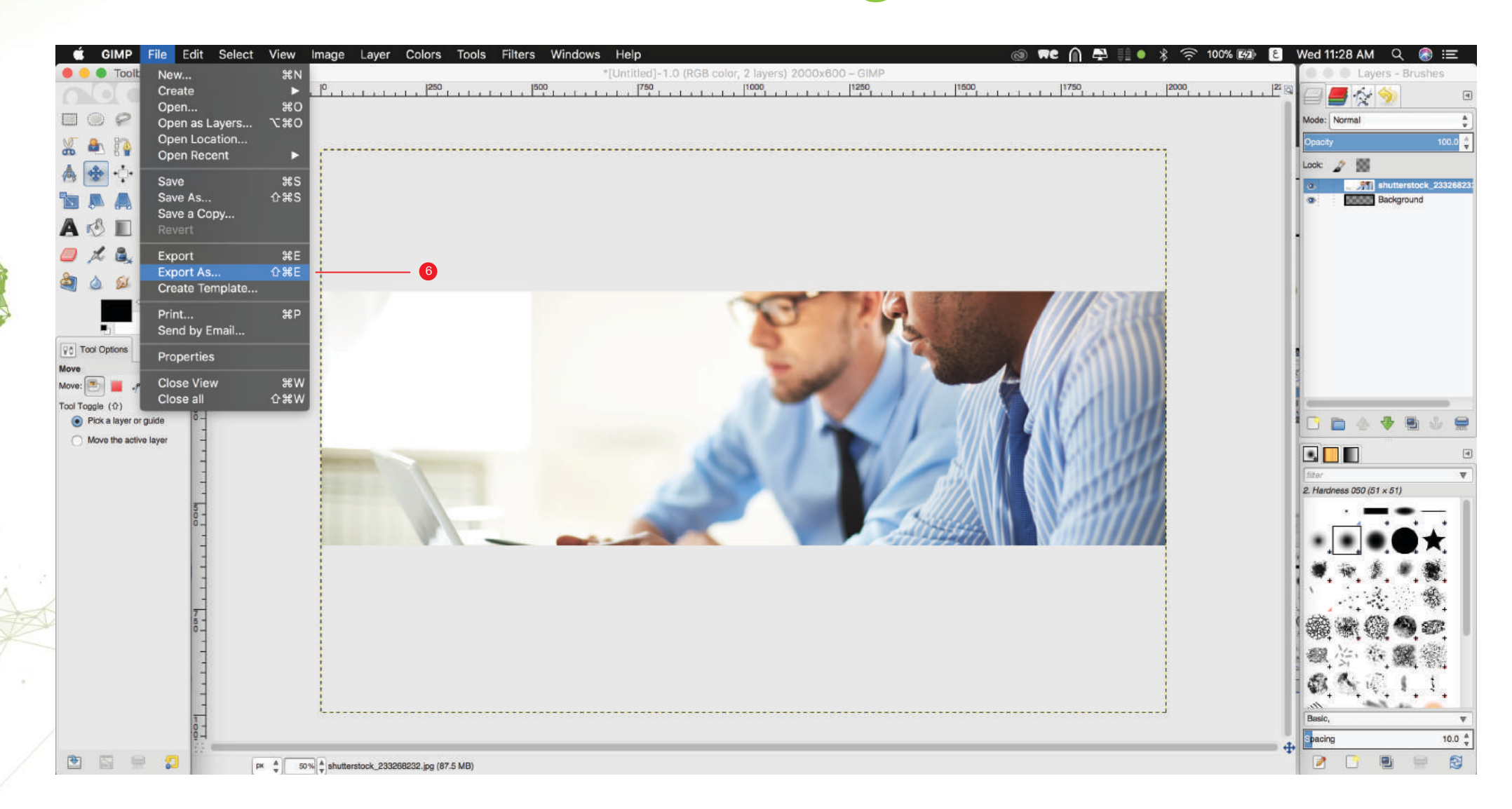

File / Export as العمل تصدير /1

A/ سوف تظهر لك نافذة لحفظ العمل

B/ اختر موقع حفظ الصورة على جهازك

C/ اختر صيغة الملف من القائمة بما يناسب العمل

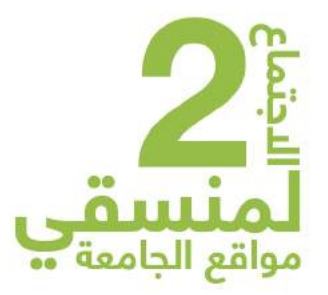

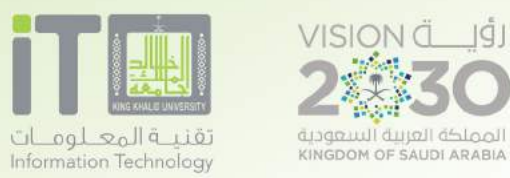

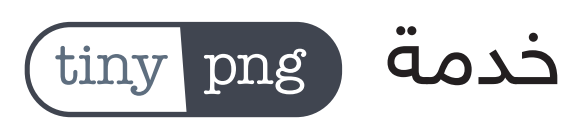

موقع الكتروني يساعدك في تنزيل حجم الصورة مع جودة ممتازة وتساعد في ظهور الصورة او التصميم على المواقع الإلكترونية بسرعة عالية.

> A/ الدخول على الر ابط التالي: www.tinypng.com B/ اضافةالصور في الخانة التالية:

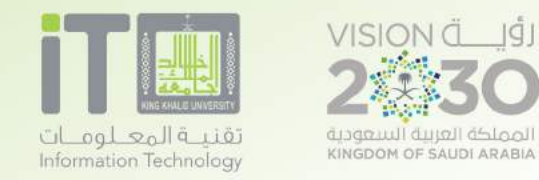

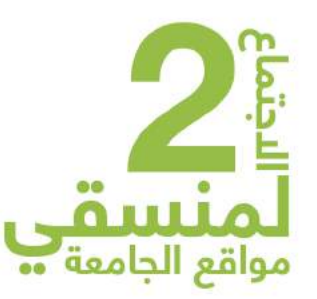

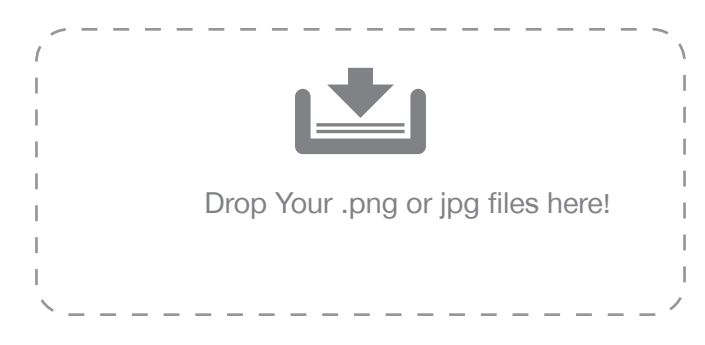

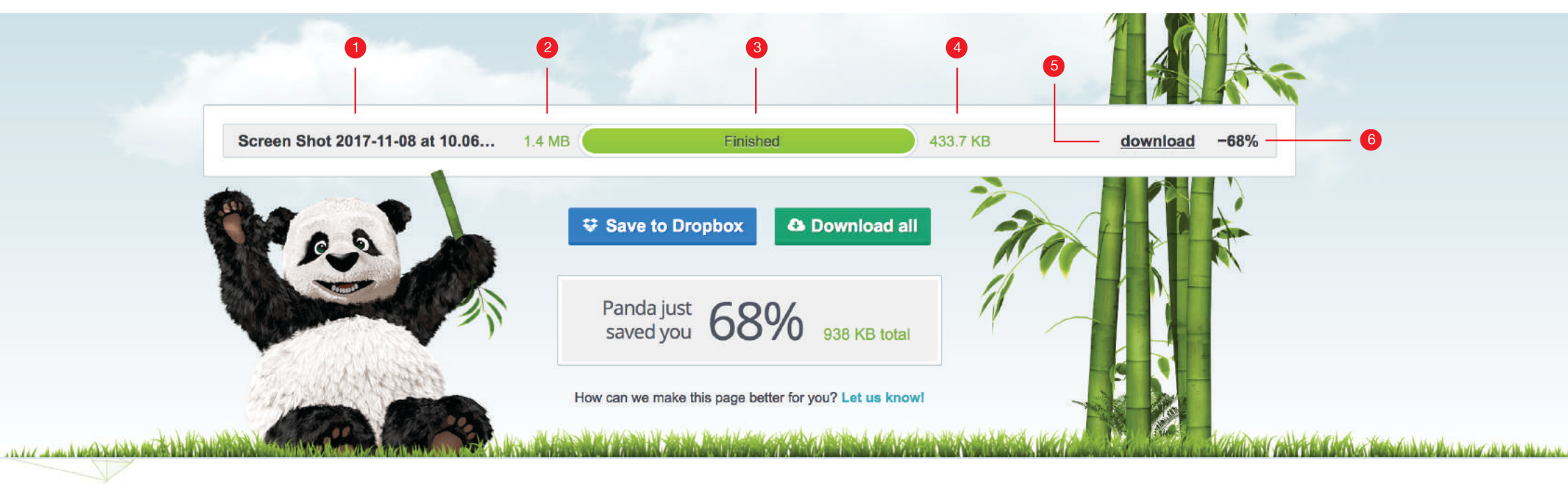

/1 اسم ملف الصورة /2 الحجم قبل التصغير /3 مؤشر انتهاء عملية التصغير /4 الحجم بعد التصغير /5 اضغط download لتنزيل الصورة بعد عملية التصغير /6 نسبة تصغير الصورة ( مع الحفاظ على جودة الصورة الاصلية )

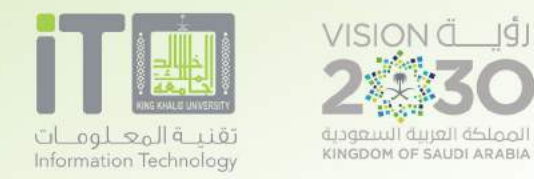

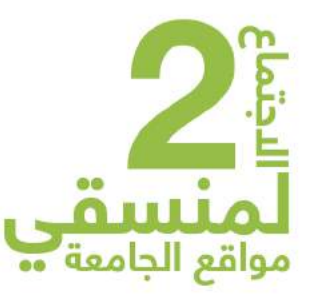

# **جولة في البرنامج**

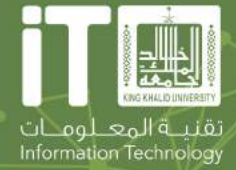

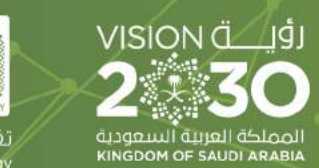

 $\bigwedge$ 

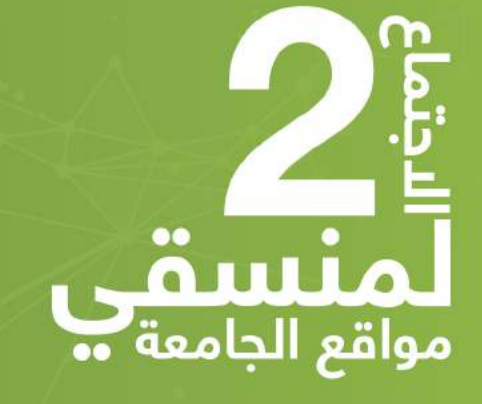